# **MioMore Desktop Guide de l'utilisateur**

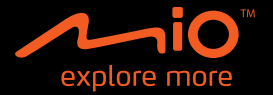

# Table des matières

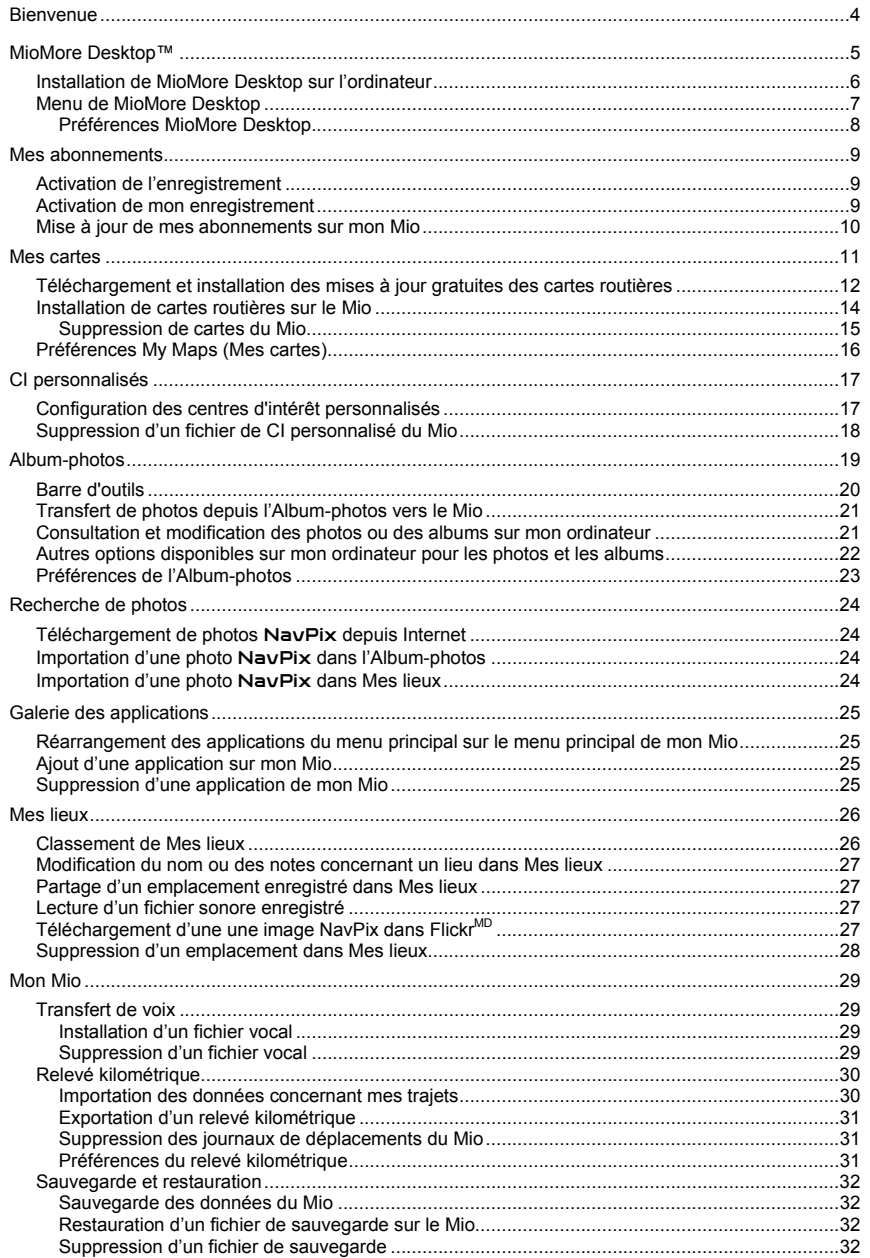

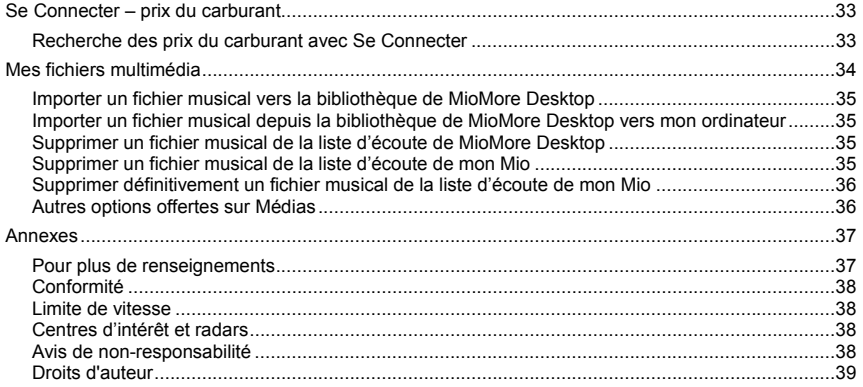

# **Bienvenue**

Merci d'avoir choisi le logiciel MioMore Desktop. Veuillez lire attentivement ce manuel avant la première utilisation du MioMore Desktop. Conservez ce manuel en lieu sûr et servez-vous en comme référence.

#### **Renseignements importants sur l'utilisation du manuel**

Il est important de bien comprendre les termes et les conventions d'ordre typographique utilisés dans le présent manuel.

#### **Formatage**

Les types de formatage suivants permettent d'identifier des renseignements particuliers :

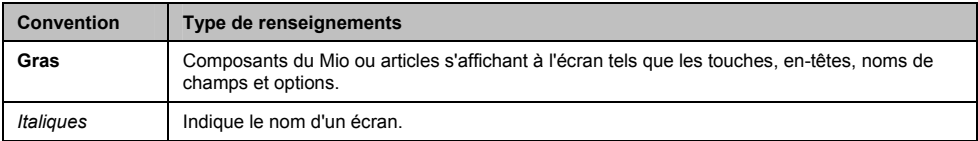

#### **Icônes**

Les icônes suivantes sont utilisées dans le présent document :

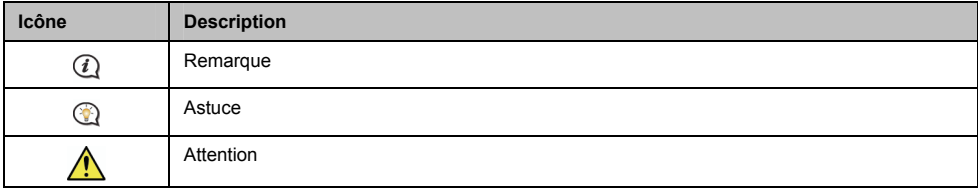

#### **Termes**

Les termes suivants sont utilisés dans ce manuel pour décrire des actions effectuées par l'utilisateur.

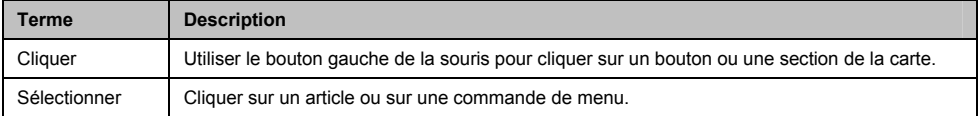

# **MioMore Desktop™**

MioMore Desktop est une série d'outils servant à accéder à des fonctionnalités et informations supplémentaires à l'aide de votre ordinateur.

MioMore vous permet :

- d'obtenir des mises à jour logicielles;
- de gérer des cartes routières;
- de rechercher des CI en ligne;
- de gérer des CI personnalisés;
- de gérer les enregistrements aux radars de sécurité;
- d'établir des comptes rendus du kilométrage;
- de transférer des photos vers l'album-photos de votre Mio;
- de parcourir le site Internet de Mio pour découvrir nos offres spéciales.

#### **Est-ce que je peux utiliser le logiciel MioMore Desktop avec mon ordinateur?**

Assurez-vous que votre ordinateur dispose de la configuration suivante avant d'installer MioMore Desktop :

- ordinateur compatible IBM;
- Microsoft® Windows<sup>®</sup> XP SP2 ou Vista x32;
- Internet Explorer 6 ou une version plus récente;
- lecteur de DVD;
- port USB;
- connexion Internet pour l'activation.

 $\mathcal Q$  pour les utilisateurs de Windows XP, Microsoft NET 2.0, 3.0 ou 3.5 sera installé sur l'ordinateur lors de l'installation de MioMore Desktop.

### **Première installation d'une carte routière**

Lorsque vous utilisez le MioMore Desktop, la tâche la plus commune à effectuer consiste à installer une nouvelle carte sur la mémoire interne de votre Mio ou sur une carte mémoire. Procédez comme suit :

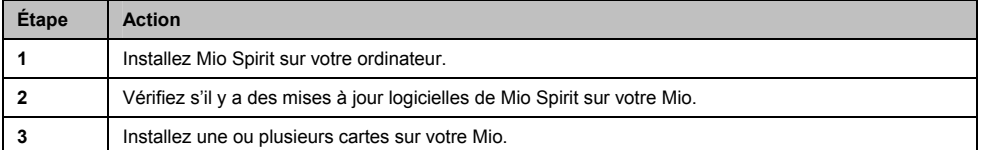

# **Installation de MioMore Desktop sur l'ordinateur**

**Avant de commencer :** Assurez-vous que votre ordinateur dispose de la configuration minimale requise pour le logiciel MioMore Desktop, et en particulier :

i. assurez-vous que Internet Explorer 6 ou une version plus récente de ce programme soit installé sur votre ordinateur avant d'installer MioMore Desktop, même si ce n'est pas votre navigateur Web par défaut; ii. les utilisateurs de Windows XP doivent s'assurer que la version 2 du *Service Pack* de *Windows XP* ou une version plus récente a été installée avant d'installer MioMore Desktop.

**ATTENTION :** Quand votre Mio est activé et relié à un ordinateur, il est reconnu comme étant un dispositif de stockage de masse. Ne supprimez AUCUN fichier préinstallé sur votre Mio. La suppression de fichiers pourrait faire planter votre Mio.

- 1. Fermez tous les programmes sur votre ordinateur.
- 2. Insérez le DVD fourni dans le lecteur DVD de votre ordinateur. Le programme d'installation de MioMore Desktop démarre.

Si votre ordinateur ne lance pas automatiquement le DVD, démarrez manuellement l'installation : *Démarrer > Exécuter*. Tapez **D:\Install.exe**, « **D** » étant la lettre correspondant au lecteur de DVD, puis cliquez sur **OK**.

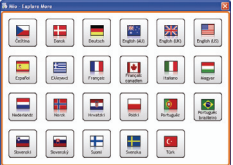

- 3. Sélectionnez la langue de votre choix pour MioMore Desktop.
- 4. Cliquez sur **Installer MioMore Desktop**, puis sur **Installer MioMore Desktop 2009.**
- 5. Suivez les instructions qui s'affichent à l'écran pour installer MioMore Desktop :
	- Lisez et acceptez la licence d'utilisation du logiciel lorsqu'on vous le demandera.
	- Sélectionnez un dossier de destination pour MioMore Desktop lorsqu'on vous le demandera.
	- Lorsque l'installation est terminée, cliquez sur Terminer. MioMore Desktop s'ouvre.
- 6. Si vous êtes invité à brancher votre Mio à l'ordinateur, procédez de la manière suivante :
	- branchez l'extrémité large du câble USB directement sur un port USB de votre ordinateur (et non pas à un concentrateur USB); reliez la petite extrémité à la **prise USB** située sur le dessous de votre Mio;

 $\textcircled{2}$  Lorsque vous en avez la possibilité, reliez le câble USB à un port USB à l'arrière de votre ordinateur.

 Faites glisser l'interrupteur d'alimentation sur **ON** pour allumer votre Mio. L'écran suivant s'affiche sur le Mio.

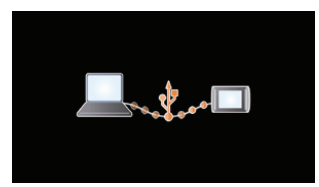

7. Suivez les invites de commande vous demandant de mettre à jour votre Mio, le cas échéant.

Vous êtes maintenant prêt à utiliser MioMore Desktop et à installer des cartes routières sur votre Mio.

 Vous pouvez maintenant avoir accès à votre Mio à l'aide de : *Démarrer* ' *Tous les programmes Mio MioMore Desktop 2009*

## **Menu de MioMore Desktop**

**En fonction du modèle de votre Mio, certaines fonctions du menu MioMore Desktop pourraient ne pas être** 

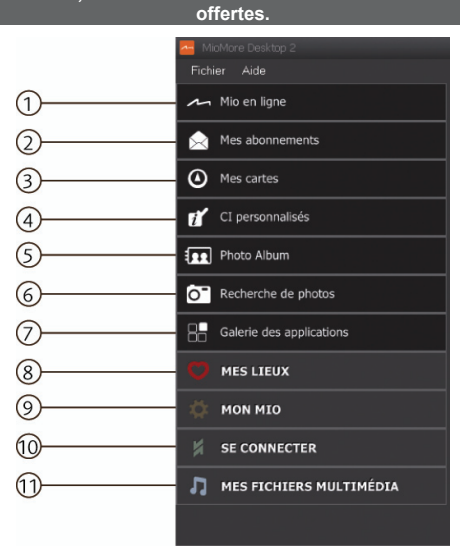

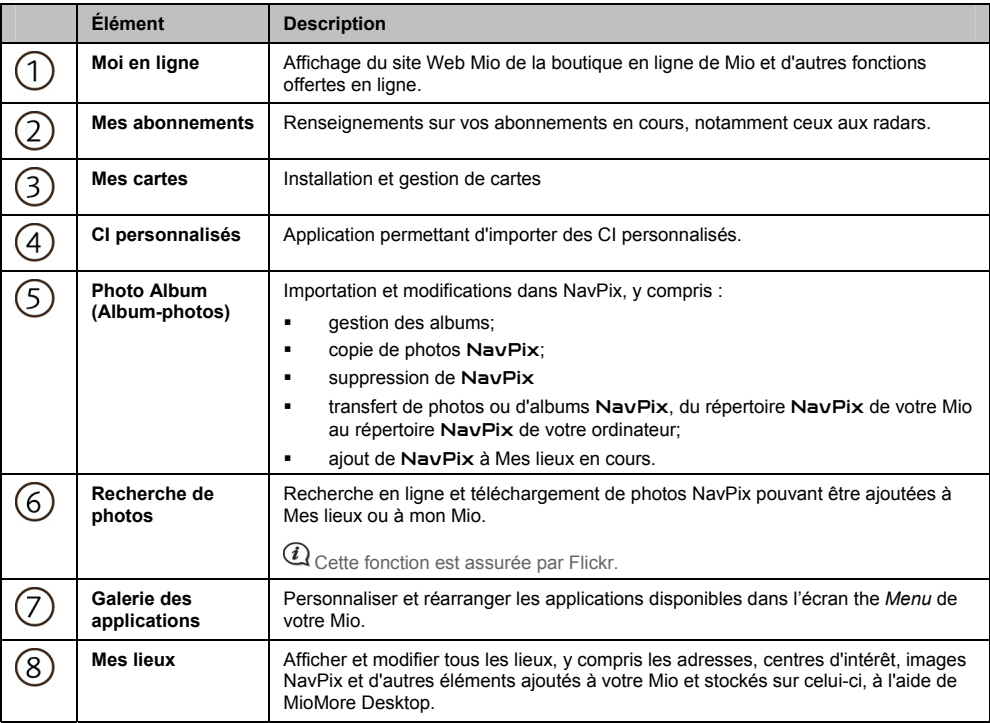

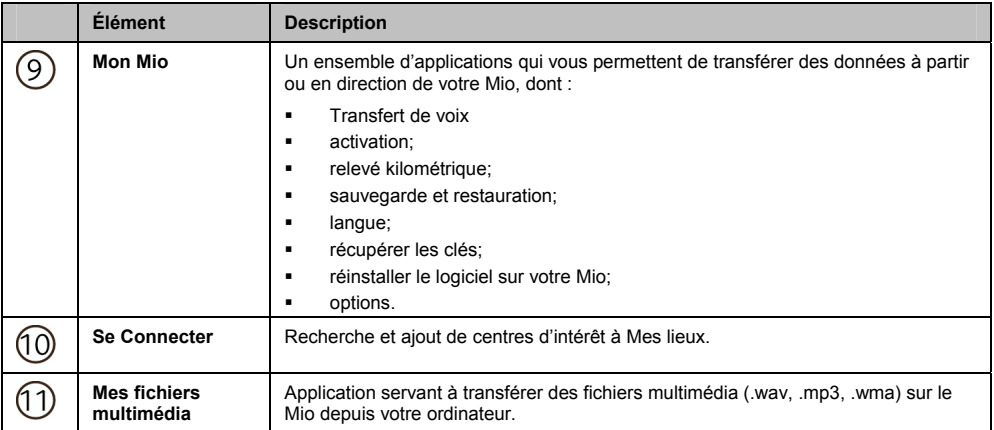

## **Préférences MioMore Desktop**

*Mon Mio Options Généralités*

Effectuez l'une des opérations suivantes :

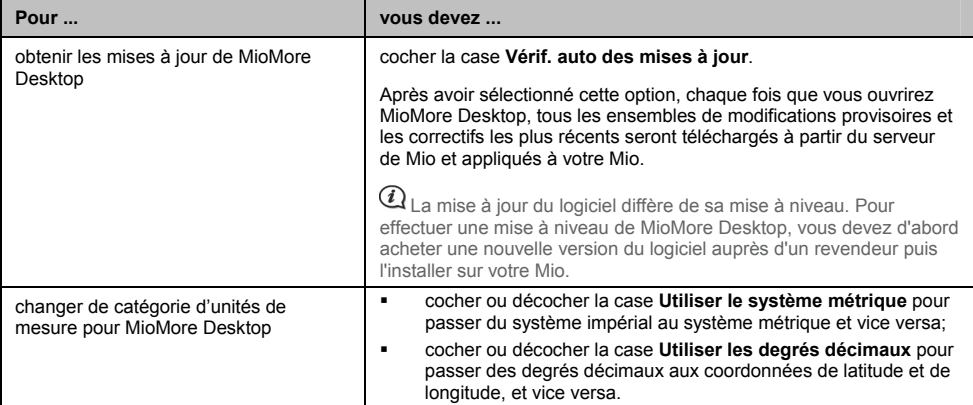

# **Mes abonnements**

**Les données sur l'abonnement circulation ne sont pas disponibles sur tous les modèles et dans tous les pays.** 

Votre Mio contient des abonnements préchargés, y compris l'emplacement des radars, les cartes MAD Maps et les Guides de voyage. Pour vous abonner aux mises à jour de l'information, veuillez utiliser l'application Mes abonnements dans MioMore Desktop.

## *MioMore Desktop Mes abonnements*

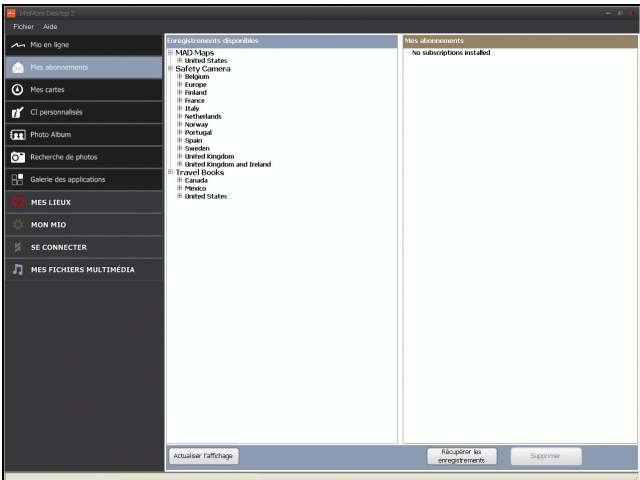

Pour obtenir les dernières mises à jour sur les abonnements, visitez : www.mio.com

Les renseignements sur les radars peuvent être configurés de manière à déclencher une alerte sonore ou visuelle lorsqu'un radar se trouve sur votre trajet.

## **Activation de l'enregistrement**

- 1. Sélectionnez un type d'abonnement. Une liste de régions s'affiche.
- 2. Sélectionnez une région Une liste des abonnements disponibles s'affiche.
- 3. Sélectionnez un abonnement ou une offre puis cliquez sur **Acheter une clé d'activation de la boutique Mio**. Le site Internet Boutique Mio s'ouvrira alors.
- 4. Suivez les instructions pour acheter votre abonnement.

Une clé de produit vous sera envoyée par courriel une fois accomplies les formalités d'abonnement. Vous devez l'utiliser pour activer votre abonnement.

## **Activation de mon enregistrement**

*MioMore Desktop Mes lieux*

- 1. Entrez votre clé de produit.
- 2. Suivez les invites pour activer votre abonnement.

# **Mise à jour de mes abonnements sur mon Mio**

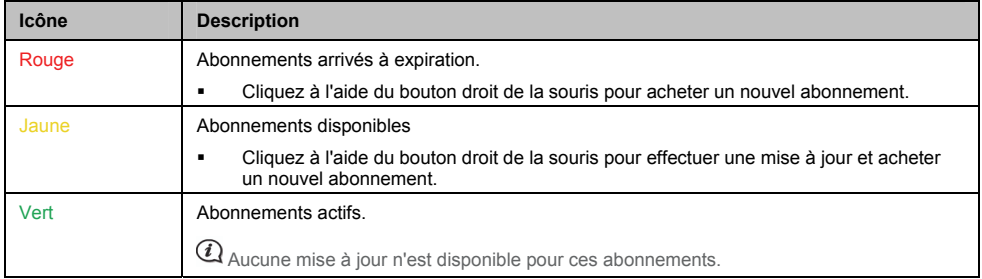

La section Mon Mio affiche une liste des abonnements déjà configurés sur votre appareil.

# **Mes cartes**

L'application Mes cartes vous permet d'installer de nouvelles cartes sur votre Mio, d'en supprimer et d'en acheter de nouvelles.

### *MioMore Desktop Mes cartes*

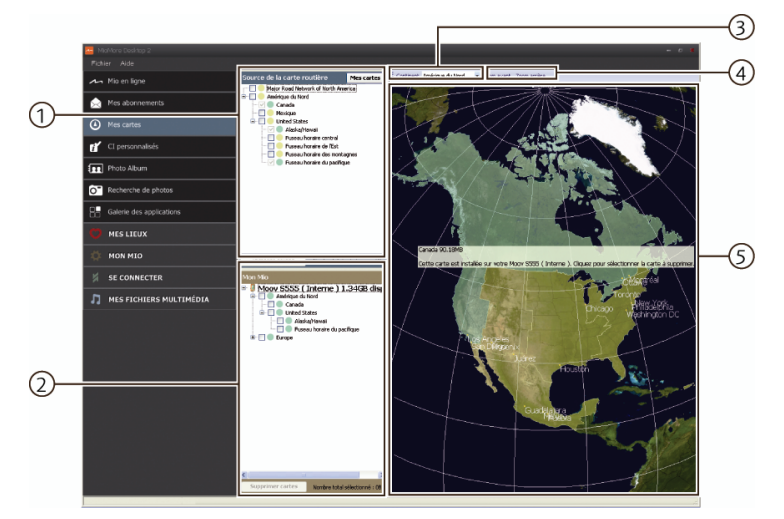

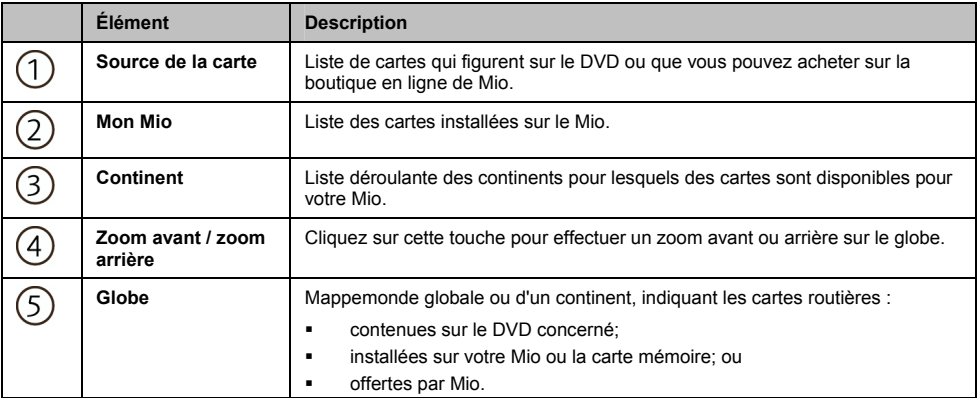

## **Téléchargement et installation des mises à jour gratuites des cartes routières**

Mio vous offrira périodiquement des mises à jour gratuites de vos cartes routières. Si votre Mio est branché sur votre ordinateur lorsqu'une mise à jour gratuite des cartes est disponible, un message s'affichera lors du premier démarrage de MioMore Desktop.

 $\overline{a}$   $_{\vee}$ ous pouvez désactiver l'affichage de ces messages en sélectionnant l'option **Supprimer les messages d'offre de cartes gratuites** dans la boîte du message ou dans le menu suivant : *Mon Mio Options Mes cartes*

### **Téléchargement immédiat de la mise à jour des cartes**

- 3. Sélectionnez les mises à jour des cartes que vous souhaitez télécharger, puis cliquez sur **Télécharger**. Votre navigateur par défaut s'ouvre et vous invite à enregistrer les fichiers de mise à jour des cartes.
- 4. Naviguez jusqu'à votre *Emplacement de cartes pouvant être chargées* et enregistrez les fichiers.

 $\overline{a}$  L'emplacement par défaut des cartes pouvant être chargées se situe dans le dossier *Mes cartes* du dossier *Documents*. Vous pouvez changer cet emplacement dans le menu suivant : *Mon Mio Options Mes cartes*

#### **Téléchargement ultérieur de la mise à jour des cartes**

- 1. Cliquez sur **Fermer** pour fermer la fenêtre *Mises à jour gratuites des cartes*.
- 2. Lorsque vous êtes prêt à télécharger la mise à jour des cartes, cliquez sur **Mes cartes**. Une liste de toutes les mises à jour disponibles s'affiche sous la mention **Téléchargements gratuits** dans la section **Téléchargements disponibles**.

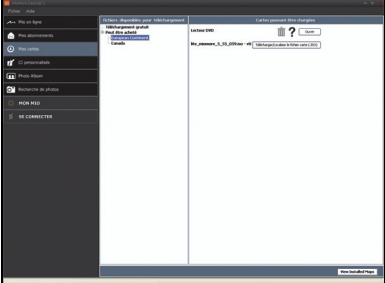

3. Sélectionnez la mise à jour que vous souhaitez télécharger, puis cliquez sur **Oui**. Votre navigateur par défaut s'ouvre et vous invite à enregistrer le fichier de mise à jour des cartes.

#### 4. Naviguez jusqu'à votre *Emplacement de cartes pouvant être chargées* et enregistrez les fichiers.

 $\overline{a}$  L'emplacement par défaut des cartes pouvant être chargées se situe dans le dossier *Mes cartes* du dossier *Documents*. Vous pouvez changer cet emplacement dans le menu suivant : *Mon Mio Options Mes cartes*

### **Installation d'une mise à jour des cartes après son téléchargement**

#### 1. Cliquez sur **Mes cartes**.

Une liste des mises à jour téléchargées s'affiche dans la section **Cartes pouvant être chargées**.

2. Cliquez sur **Ouvrir** à côté de la mise à jour que vous souhaitez installer. Le globe s'affiche. Les cartes gratuites que vous avez téléchargées s'affichent en jaune.

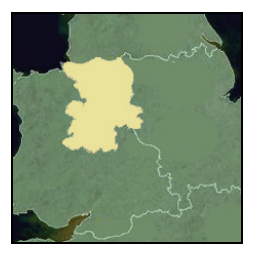

- 3. Cliquez sur la carte que vous voulez installer sur votre Mio. La carte change de couleur et devient jaune foncé pour indiquer qu'elle a été sélectionnée.
	- Pour désélectionner une carte, cliquez à nouveau sur celle-ci.

 $\textcircled{1}$ ll se peut que vous ayez besoin d'installer plusieurs cartes pour couvrir la zone géographique souhaitée.

4. Sélectionnez le support de destination pour la carte sélectionnée et cliquez ensuite sur **Transférer maintenant**. La carte sélectionnée sera installée et prendra la couleur verte.

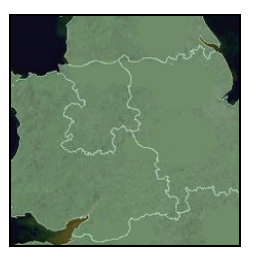

5. Pour utiliser votre Mio, débranchez le câble USB.

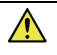

**AVERTISSEMENT :** Ne débranchez pas le câble USB de la **prise USB** de votre Mio avant que la mappemonde (GLOBE) ne soit rafraîchie ou que les cartes aient pris la couleur verte.

## **Installation de cartes routières sur le Mio**

Su Mio viene con uno o más mapas activados previamente.

Puede instalar mapas del DVD que vienen en su Mio o mapas que haya comprador por separado en una tarjeta de memoria o en la memoria interna del Mio; sin embargo, es posible que tenga que comprar una clave de producto para mapas para activar los mapas del DVD suministrados con su Mio.

- 1. Ouvrez MioMore Desktop si celui-ci n'est pas déjà ouvert : *Démarrer Tous les programmes Mio MioMore Desktop*
- 2. Cliquez sur **Mes cartes**. L'écran *Mes cartes* s'affiche.
- 3. Introduisez le DVD fourni dans le lecteur DVD de votre ordinateur.
	- Les cartes déjà installées sur le Mio s'affichent en vert.
	- Les cartes déverrouillées et prêtes à l'installation sur le Mio s'affichent en jaune.
	- Les cartes devant être activées avant leur installation sur le Mio s'affichent en rouge.
	- Les cartes pouvant être achetées auprès de Mio s'affichent en bleu.

 $\mathcal{Q}_{\text{Si}}$  votre ordinateur ouvre Windows Explorer lorsque vous introduisez le DVD, fermez ce programme.

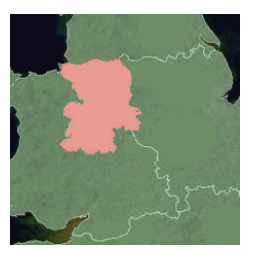

4. Procédez comme suit :

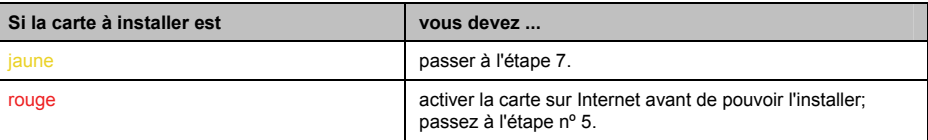

- 5. Si votre accès à Internet passe par une ligne commutée, connectez-vous maintenant.
- 6. Suivez les instructions pour activer la clé de produit d'une carte :
	- Entrez la clé de produit de carte lorsque cela vous sera demandé.

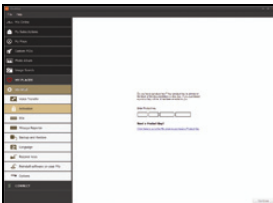

- Votre ordinateur se connecte alors à Internet et active la clé de produit de la carte.
- Une fois l'activation terminée, la carte change de couleur et devient jaune; passez à l'étape n° 7.

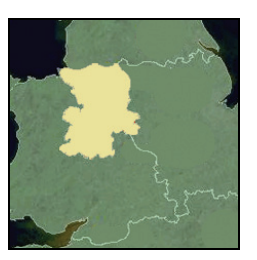

- 7. Cliquez sur la carte que vous voulez installer sur votre Mio. La carte change de couleur et devient jaune foncé pour indiquer qu'elle a été sélectionnée.
	- Pour désélectionner une carte, cliquez à nouveau sur celle-ci.

Il se peut que vous ayez besoin d'installer plusieurs cartes pour couvrir la zone géographique souhaitée.

8. Procédez comme suit :

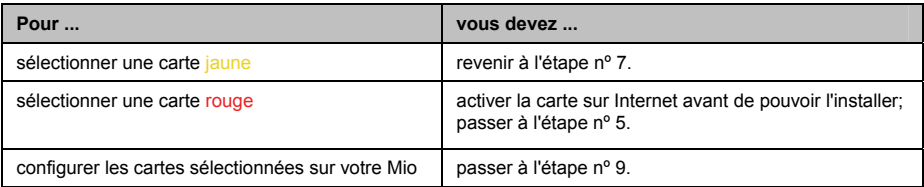

9. Sélectionnez le support de destination pour les cartes sélectionnées et cliquez ensuite sur **Transférer maintenant**.

Les cartes sélectionnées seront installées et prendront la couleur verte.

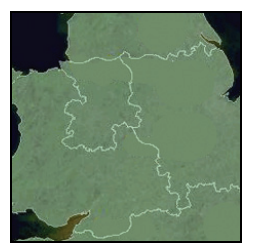

10. Pour utiliser votre Mio, débranchez le câble USB.

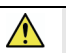

**AVERTISSEMENT :** Ne débranchez pas le câble USB de la **prise USB** de votre Mio avant que la mappemonde (GLOBE) ne soit rafraîchie ou que les cartes aient pris la couleur verte.

#### **Suppression de cartes du Mio**

- 1. Cliquez sur **Mes cartes**. L'écran *Mes cartes* s'affiche.
- 2. Sur l'écran *Mon Mio*, cochez la case qui se trouve près de la carte que vous souhaitez supprimer.
- 3. Cliquez sur **Supprimer carte(s)** pour supprimer les cartes sélectionnées.
- 4. Confirmez que vous voulez supprimer la carte sélectionnée quand vous voyez le message d'invite. La carte sera supprimée de votre Mio.

# **Préférences My Maps (Mes cartes)**

### *Mon Mio Options Mes cartes*

Effectuez l'une des opérations suivante:

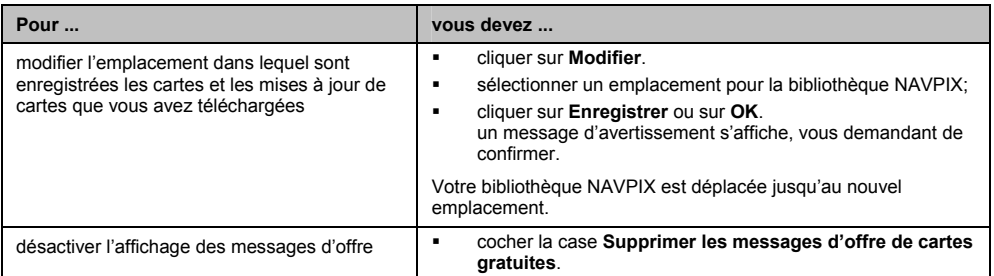

# **CI personnalisés**

**En fonction de votre modèle de Mio, certaines fonctionnalités relatives aux CI peuvent ne pas être offertes.** 

L'application concernant les CI (centres d'intérêt) personnalisés permet de créer ou d'importer vos propres fichiers de CI. Cette catégorie de CI porte le nom de CI personnalisés. Contrairement aux CI préinstallés, les CI personnalisés peuvent être supprimés de votre Mio et vous pouvez leur associer des alertes sonores et visuelles.

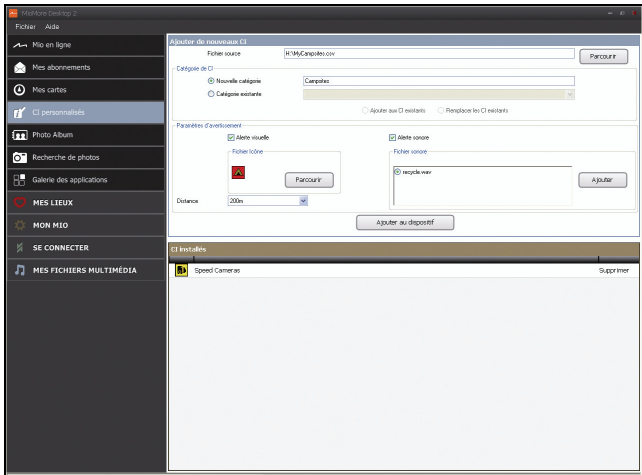

### *MioMore Desktop CI personnalisés*

## **Configuration des centres d'intérêt personnalisés**

Les divers fichiers de CI peuvent être téléchargés gratuitement ou en vous abonnant à des sites Internet tiers<sup>1</sup>. Vérifiez si les fichiers téléchargés sont au format .csv (champs séparés par des virgules).

- 1. Dans la section **Ajouter de nouveaux CI**, cliquez sur **Parcourir** pour sélectionner un fichier source. La boîte de dialogue *Ouvrir* s'ouvre.
- 2. Sélectionnez un fichier à partir de votre disque local ou d'un disque réseau, puis cliquez sur **Ouvrir**.

#### 3. Dans la section **Catégorie de CI** :

ł

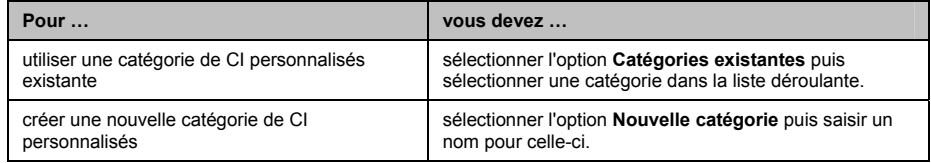

<sup>&</sup>lt;sup>1</sup> Mio n'est pas responsable du contenu ou de la précision des informations de ces sites Internet, de leur fiabilité ou de leur disponibilité. L'utilisation d'informations sur l'emplacement de radars peut être soumise aux lois du pays d'utilisation de l'appareil. Il ressort de votre responsabilité de vérifier que vous avez le droit d'utiliser ces informations dans votre pays ou dans le pays où vous comptez les utiliser.

4. Configurez les paramètres d'alerte comme suit :

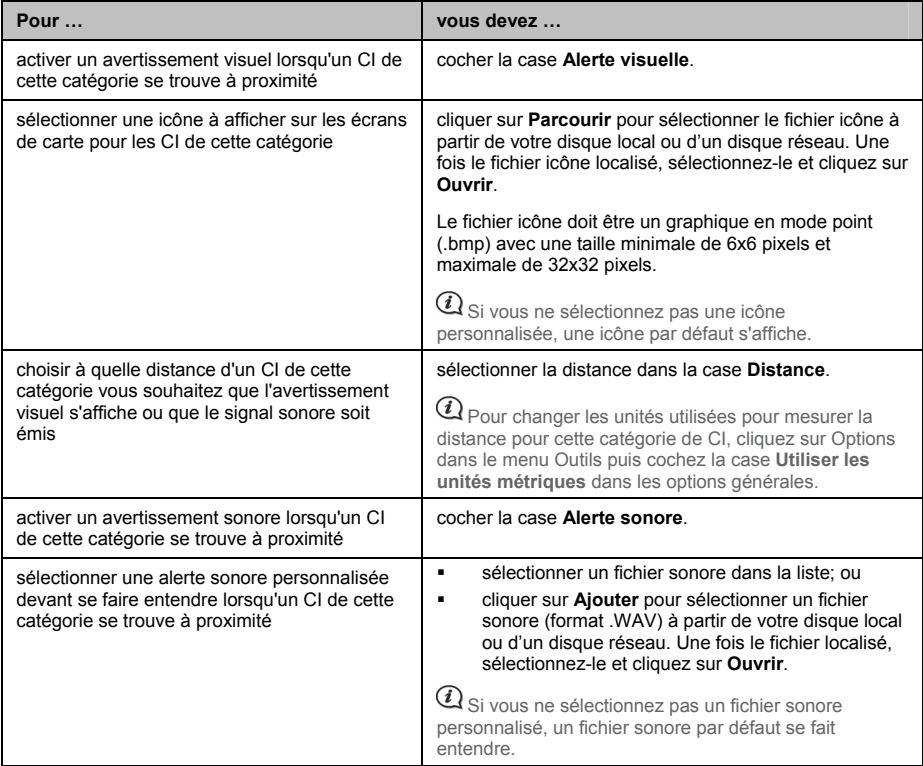

### 5. Cliquez sur **Ajouter à l'appareil** pour ajouter le CI au Mio.

 $\mathcal Q$  Chaque fichier correspond à une catégorie de CI - par exemple, Hotels.csv sera répertorié dans la catégorie Hôtels sur votre Mio.

## **Suppression d'un fichier de CI personnalisé du Mio**

- 1. Dans la section des CI configurés, cliquez sur la rubrique **Supprimer** à côté du nom du fichier. Le nom du fichier est supprimé de la liste, mais le fichier n'est pas encore effacé.
- 2. Acceptez le message d'avertissement. Le fichier sélectionné est supprimé.

# **Album-photos**

**En fonction de votre modèle de Mio, certaines fonctionnalités de l'album-photos peuvent ne pas être offertes.** 

L'album-photos est une application de MioMore Desktop qui vous permet de copier, de supprimer ou de transférer dans la bibliothèque NavPix de votre ordinateur des photos ou des albums contenus dans la bibliothèque NavPix de votre Mio et vice versa.

## *MioMore Desktop Album-photos*

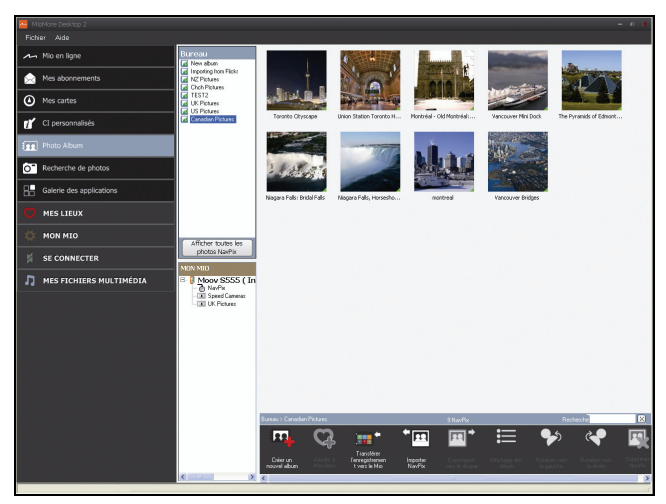

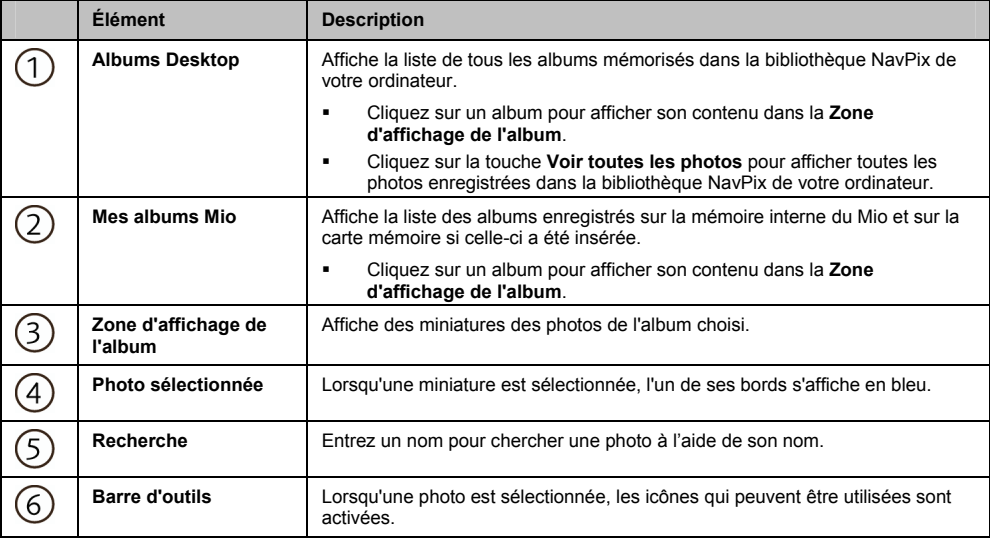

## **Barre d'outils**

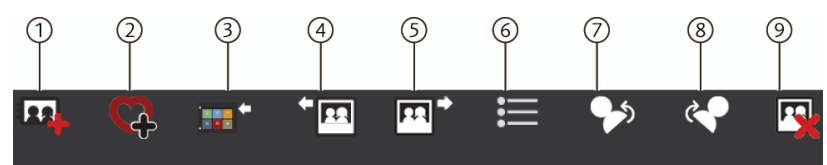

Les options suivantes sont disponibles sur la barre d'outils :

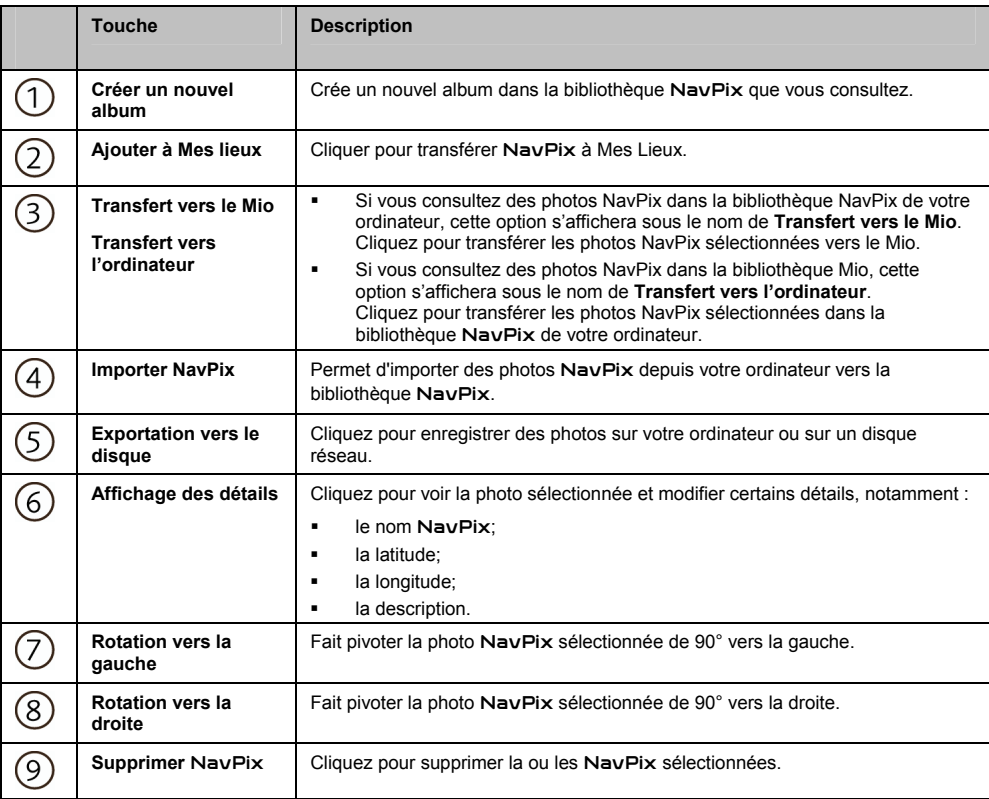

## **Transfert de photos depuis l'Album-photos vers le Mio**

Vous pouvez transférer des photos sur le Mio depuis votre ordinateur. Vous pouvez importer toute photo au format JPEG (.jpg) dans un Album-photos, ajouter ou modifier des informations sur le GPS, puis copier la photo sur le Mio.

- 1. Dans la section **Barre d'outils**, sélectionnez **Importer NavPix**. La boîte de dialogue *Ouvrir* s'ouvre.
- 2. Sélectionnez une photo NAVPIX d'un album sur votre ordinateur puis cliquez sur **Ouvrir**. Des miniatures de la photo NavPix s'affichent dans la **Zone d'affichage de l'album**.

 $\overline{a}_{\rm Vous}$  pouvez aussi cliquer sur une photo NavPix contenu dans un répertoire de votre ordinateur et la glisser sur un album de votre MioMore Desktop.

3. Vous pouvez soit cliquer et faire glisser la NavPix souhaitée vers un album de la section **Mes albums Mio**, soit cliquer sur l'icône **Transfert vers le Mio** sur la barre d'outils.

 $\omega_\text{si}$  vous avez transféré une photo NavPix avec des coordonnées GPS, vous pouvez vous rendre à l'emplacement où la photo a été prise.

## **Consultation et modification des photos ou des albums sur mon ordinateur**

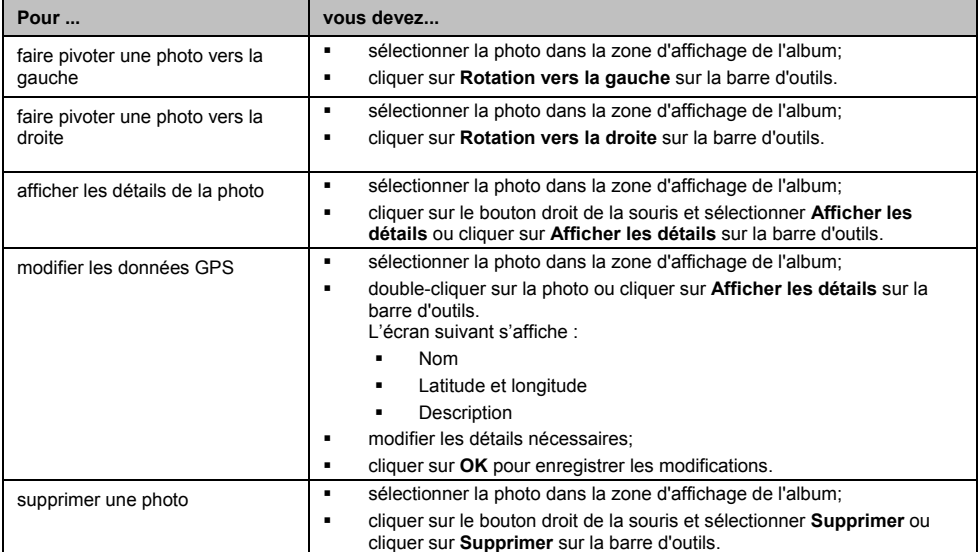

## **Autres options disponibles sur mon ordinateur pour les photos et les albums**

Vous pouvez, à partir de la bibliothèque NavPix sur votre ordinateur :

- ajouter une photo à un autre album
- enlever des photos d'un album;
- ajouter une photo ou un album NavPix à Mes lieux
- consulter et modifier des détails sur la photo de votre choix;
- télécharger des photos sur Flickr<sup>MD</sup>;
- exporter sur le disque;
- **exporter des photos sur Google Earth<sup>MD</sup>;**
- **·** rechercher des photos;
- consulter toutes les photos de la bibliothèque

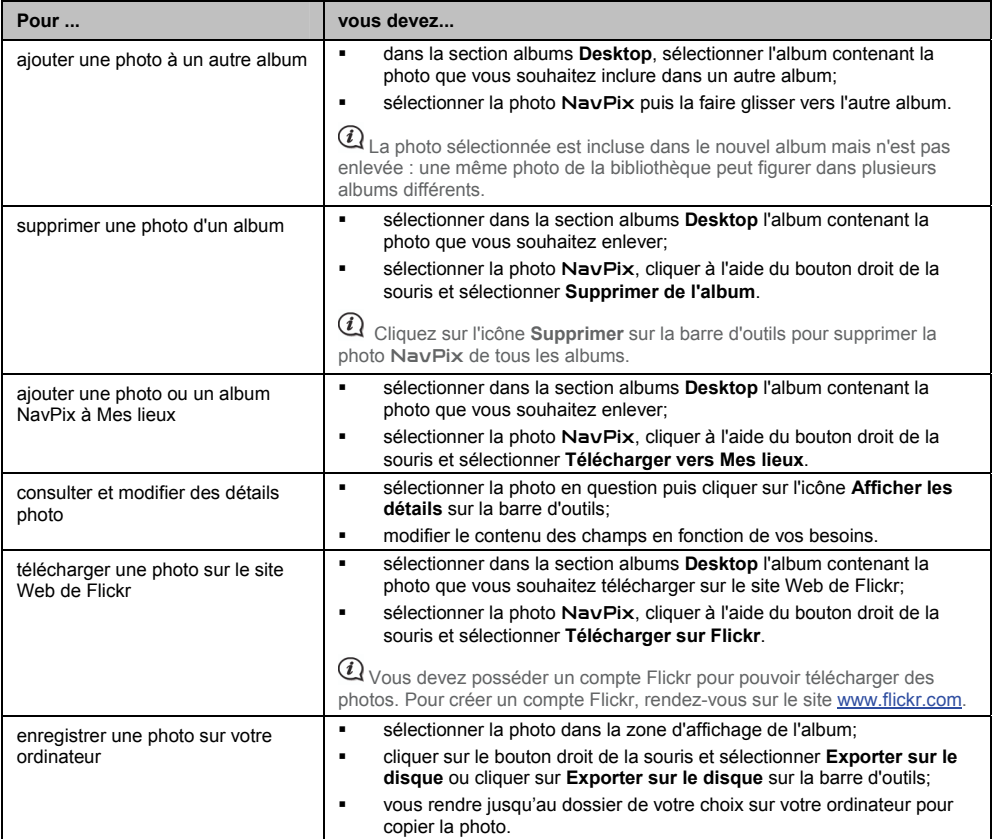

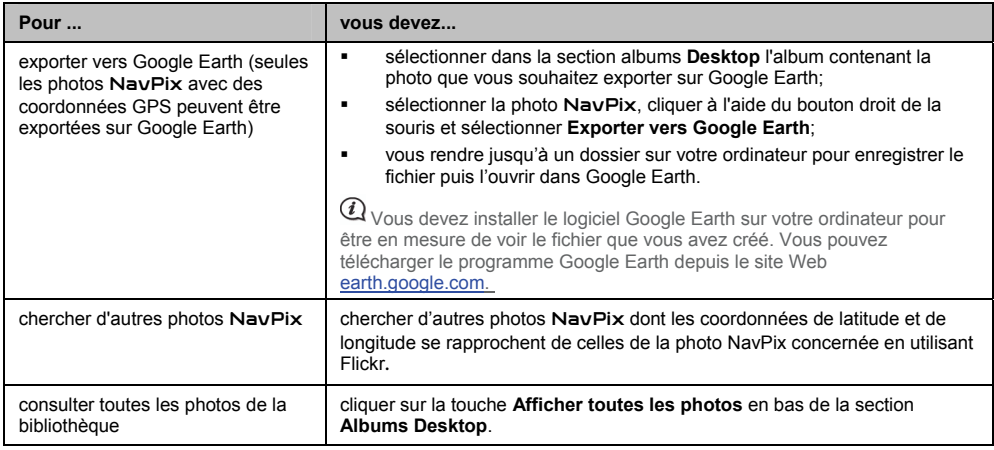

# **Préférences de l'Album-photos**

*Mon Mio Options Album-photos*

Effectuez l'une des opérations suivantes :

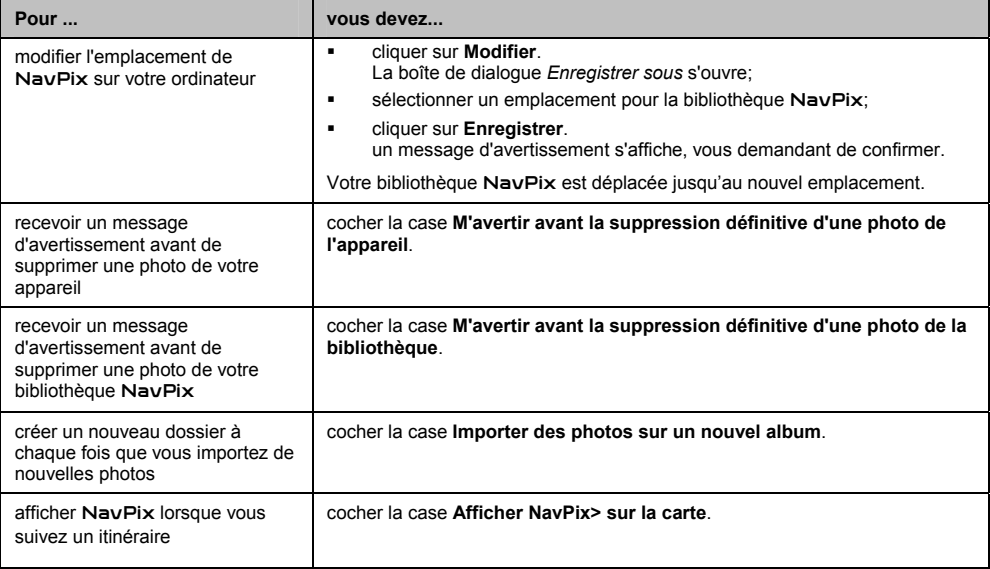

# **Recherche de photos**

Recherche de photos est une application MioMore MioMore Desktop fournie par Flickr**TM** qui vous permet de télécharger des photos et de les importer dans l'Album-photos. Vous pouvez télécharger des photos sur le site Web de Flickr, copier des photos sur votre Mio, exporter des photos sur Google Earth ou chercher d'autres photos NavPix dont les coordonnées de latitude et de longitude se rapprochent de celles des photos NavPix concernées.

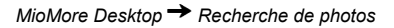

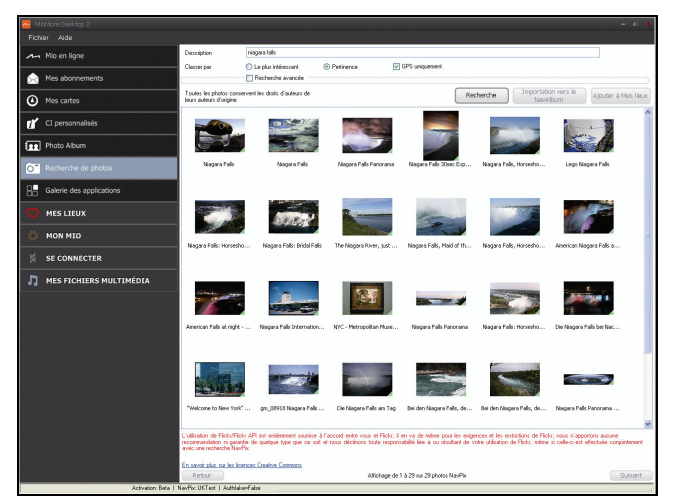

## **Téléchargement de photos** NavPix **depuis Internet**

- 1. Dans la zone **Description**, entrez une description correspondant à la photo que vous recherchez.
- 2. Sélectionnez l'une des options **Classer par**.
- 3. Cliquez sur **Recherche**. Les miniatures NavPix s'affichent dans la zone d'affichage de NavPix.

 Vous pouvez limiter votre recherche en cochant la case *Recherche avancée* puis en sélectionnant une ville dans la liste déroulante ou en saisissant des données de longitude et de latitude.

## **Importation d'une photo** NavPix **dans l'Album-photos**

- 1. Sélectionnez une photo ou un ensemble de photos que vous voulez ajouter à votre Album-photos.
- 2. Cliquez sur **Importer dans l'Album-photos**. Un nouvel album est créé dans la section **Album Desktop** de l'Album-photos.

## **Importation d'une photo** NavPix **dans Mes lieux**

- 1. Sélectionnez une photo ou un ensemble de photos que vous voulez ajouter à Mes lieux.
- 2. Cliquez sur **Ajouter à Mes lieux**. La photo choisie est ajoutée à Mes lieux.

# **Galerie des applications**

La galerie d'application est une application MioMore Desktop qui vous permet d'ajouter, de supprimer et de réarranger les applications dans l'écran *Menu principal* de votre Mio.

### *MioMore Desktop Galerie d'applications*

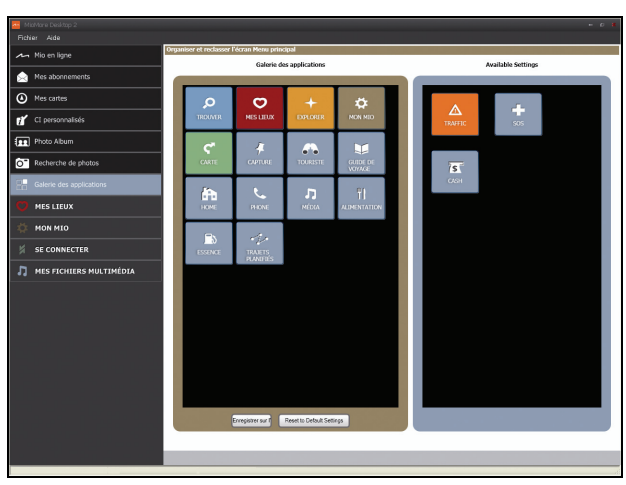

## **Réarrangement des applications du menu principal sur le menu principal de mon Mio**

- 1. Sélectionnez une application de la section **Galerie des applications**.
- 2. Glissez l'application dans la position dans laquelle vous aimeriez qu'il apparaisse sur votre Mio.
- 3. Cliquez sur **Enregistrer sur l'appareil**. L'ordre de l'écran du *Menu principal* est enregistré sur votre Mio.

 Cliquez sur **Rétablir les paramètres par défaut** pour restaurer l'écran *Menu principal* à l'ordre d'usine par défaut.

## **Ajout d'une application sur mon Mio**

- 1. Sélectionnez une application de la section **Paramètres disponibles**.
- 2. Glissez et déposez l'application dans la section **Galerie des applications**.
- 3. Cliquez sur **Enregistrer sur l'appareil**. L'application sera ajoutée à l'écran *Menu principal* de votre Mio.

## **Suppression d'une application de mon Mio**

 $|\mathcal{D}| + |\mathcal{O}|$ Vous ne pouvez supprimer les applications suivantes de votre Moi :

- 1. Sélectionnez une application de la section **Galerie des applications**.
- 2. Glissez et déposez l'application dans la section **Paramètres disponibles**.
- 3. Cliquez sur **Enregistrer sur l'appareil**. L'application est supprimée de l'écran *Menu principal* de votre Mio et n'est plus accessible.

# **Mes lieux**

Mes lieux est une application de MioMore Desktop qui vous permet d'utiliser GOOGLE Maps™ pour voir tous les lieux enregistrés sur votre Mio.

L'application Mes lieux comprend des adresses, des trajets capturés, des centres d'intérêt, des images NavPix et d'autres emplacements que vous avez enregistrés. Vous pouvez sélectionner, modifier et supprimer des lieux. Vous pouvez aussi ajouter des emplacements à partir de Connect, de l'Album-photos et Recherche d'images.

 $\mathcal{Q}_{\lor}$ ous pouvez installer jusqu'à 99 lieux sur votre Mio à l'aide de l'application Mes lieux.

## *MioMore Desktop Mes lieux*

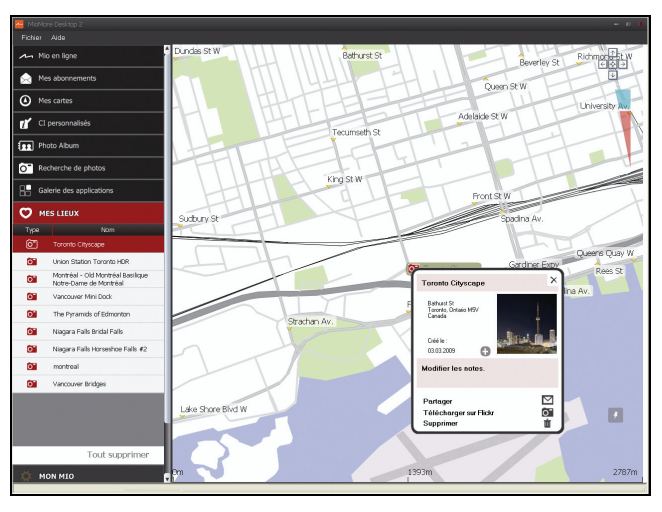

## **Classement de Mes lieux**

Vous pouvez classer vos lieux en fonction des catégories dont ils relèvent et de leurs noms respectifs.

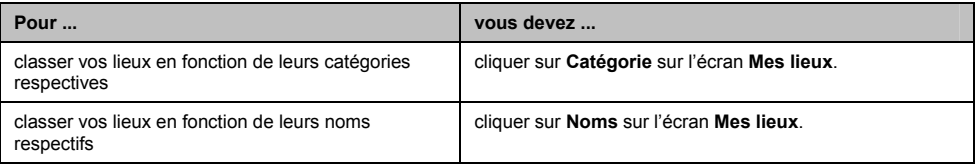

## **Modification du nom ou des notes concernant un lieu dans Mes lieux**

- 1. À partir de l'écran Mes lieux, sélectionnez la photo NavPix que vous voulez modifier.
- 2. Cliquez sur l'icône de lieu sur la carte GOOGLE. La notice de l'emplacement s'affiche en mode contextuel.
- 3. Effectuez l'une des opérations suivantes :

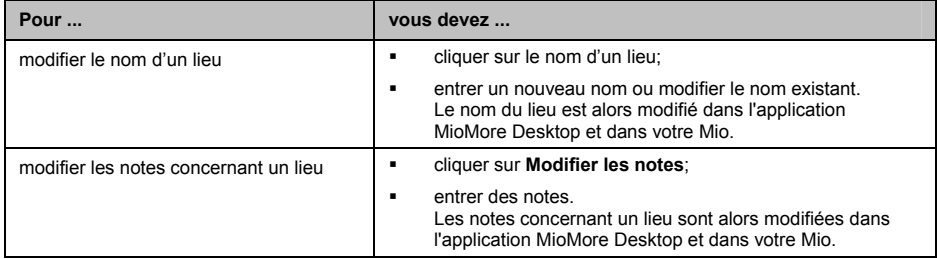

## **Partage d'un emplacement enregistré dans Mes lieux**

- 1. À partir de l'écran *Mes lieux*, sélectionnez un lieu que vous voulez modifier.
- 2. Cliquez sur l'icône de lieu sur la carte GOOGLE. La notice de l'emplacement s'affiche en mode contextuel.
- 3. Cliquez sur  $\mathbb{\mathbb{M}}$

Une fenêtre de courriel s'ouvre pour vous permettre de partager ce lieu avec vos amis.

Vos amis recevront le courriel avec les liens nécessaires pour enregistrer l'image ou l'emplacement provenant de Mes lieux dans MioMore Desktop.

- Si le lieu est une image NavPix, vos amis recevront l'image sous forme de fichier annexé au courriel.
- Si l'emplacement est un trajet enregistré, votre ami recevra le trajet comme un fichier .KMZ joint au courriel.
- Si l'emplacement est un message vocal enregistré, votre ami recevra le trajet comme un fichier .WAV joint au courriel.

## **Lecture d'un fichier sonore enregistré**

- 1. Du panneau Mes lieux, sélectionnez le son enregistré que vous voulez écouter.
- 2. Cliquez sur l'icône de lieu sur la carte GOOGLE. La notice de l'emplacement s'affiche en mode contextuel.
- 3. Cliquez sur  $\mathbf{F}$ . Le fichier sonore enregistré sera alors lu.

## Téléchargement d'une une image NavPix dans Flickr<sup>MD</sup>

- 1. À partir de l'écran *Mes lieux*, sélectionnez un lieu que vous voulez modifier.
- 2. Cliquez sur l'icône de lieu sur la carte GOOGLE. La notice de l'emplacement s'affiche en mode contextuel.
- 3. Cliquez sur  $O^-$  et suivez les instructions contenues dans les messages d'invite pour télécharger une image NavPix dans Flickr.

 $\mathbf Q$  Un compte Flickr est nécessaire pour pouvoir télécharger des images NavPix. Pour créer un compte Flickr, rendez-vous sur le site www.flickr.com.

## **Suppression d'un emplacement dans Mes lieux**

- 1. À partir de l'écran *Mes lieux*, sélectionnez un lieu que vous voulez modifier.
- 2. Cliquez sur l'icône de lieu sur la carte GOOGLE. La notice de l'emplacement s'affiche en mode contextuel.
- 3. Cliquez sur **II**, puis sur **Oui** pour supprimer le lieu.
- 4. L'emplacement est supprimé de Mes lieux.

 $\bigcirc$  Vous pouvez supprimer tous les emplacements enregistrés dans Mes lieux en cliquant sur  $\blacktriangleright$  sur l'écran Mes lieux.

# **Transfert de voix**

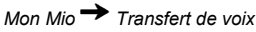

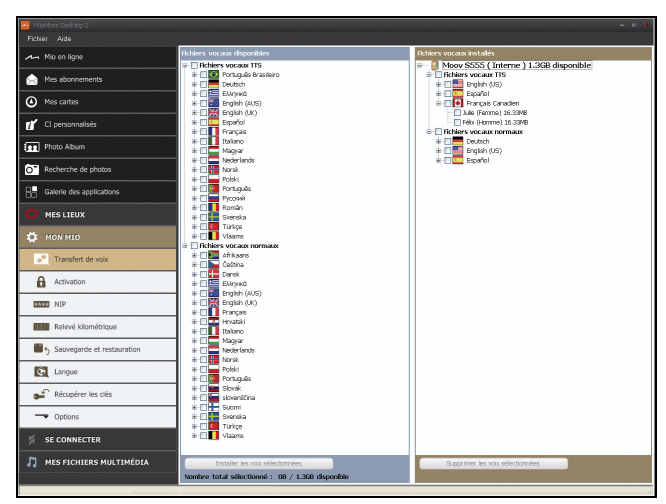

Transfert de voix est une application MioMore Desktop qui vous permet d'installer ou de supprimer des fichiers vocaux.

Les fichiers vocaux occupent de l'espace sur la mémoire interne de votre Mio. Si vous n'utilisez pas un fichier vocal, vous pouvez le retirer pour libérer de l'espace. Vous pourrez ensuite le réinstaller sur votre Mio au besoin.

### **Installation d'un fichier vocal**

Dans la section *Fichiers vocaux disponibles*, sélectionnez celui que vous souhaitez installer, puis cliquez sur **Installer les voix sélectionnées**.

### **Suppression d'un fichier vocal**

Dans la section *Fichiers vocaux disponibles*, sélectionnez celui que vous souhaitez supprimer, puis cliquez sur **Supprimer les voix sélectionnées**.

## **Relevé kilométrique**

#### **Le Relevé kilométrique n'est pas disponible sur tous les modèles.**

Le Relevé kilométrique est une fonctionnalité de MioMore Desktop qui vous permet de générer des notes de frais (format .csv) en fonction des données relatives aux kilomètres parcourus et à une estimation du carburant consommé enregistrées par votre Mio.

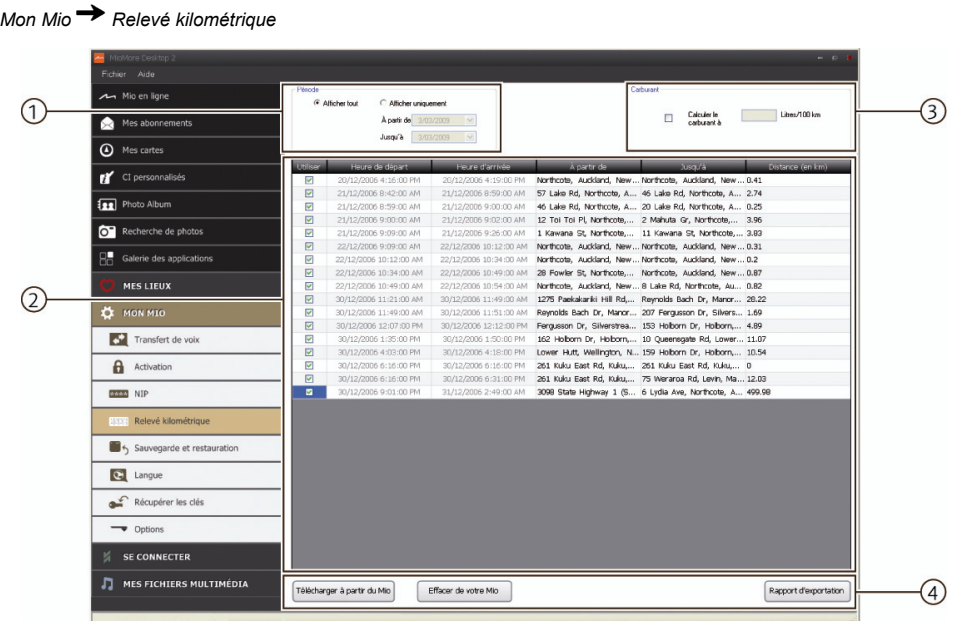

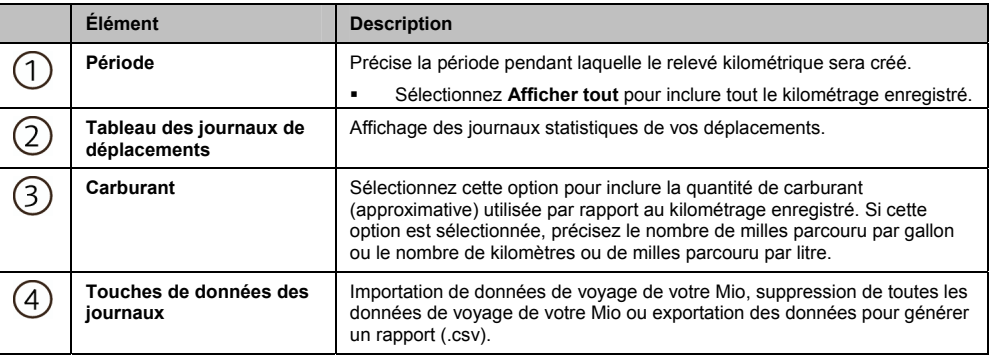

### **Importation des données concernant mes trajets**

- 1. Sélectionnez **Afficher tout** dans la section *Période*.
- 2. Cochez la case **Calcul carburant** puis entrez la quantité de carburant.
- 3. Cliquez sur **Télécharger à partir de mon Mio**. La barre de progression *Journal de transfert* s'affiche.

Tous vos journaux de transfert peuvent désormais être consultés dans le **Tableau des journaux de déplacements**.

## **Exportation d'un relevé kilométrique**

- 1. Sélectionnez un journal de déplacement dans la section **Tableau des journaux de déplacements**.
- 2. Cliquez sur **Exporter un rapport**. La boîte de dialogue *Ouvrir* s'ouvre.
- 3. Sélectionnez un fichier sur votre disque dur ou sur un disque de réseau, entrez un nom pour votre relevé kilométrique, puis cliquez sur **Enregistrer**. Le relevé kilométrique est enregistré au format .csv.

#### **Suppression des journaux de déplacements du Mio**

- 1. Sélectionnez un journal de déplacement dans la section **Tableau des journaux de déplacements**.
- 2. Cliquez sur **Télécharger à partir de mon Mio**.
- 3. Cliquez sur **Oui** pour supprimer tous les journaux de déplacements.

#### **Préférences du relevé kilométrique**

### *Mon Mio Options Relevé kilométrique*

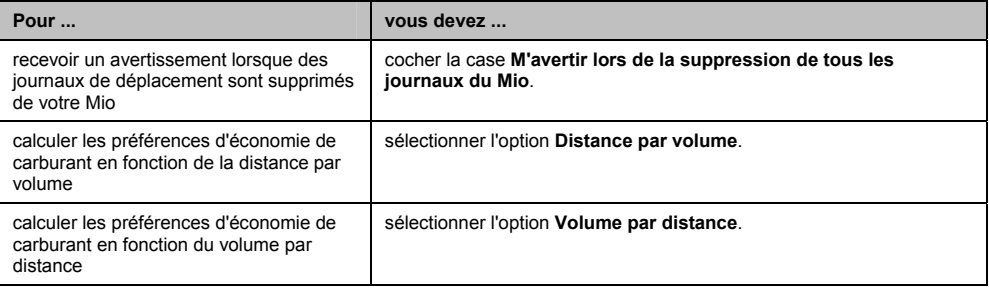

## **Sauvegarde et restauration**

Vous pouvez effectuer des sauvegardes de données du Mio et restaurer celles-ci plus tard, s'il y a lieu.

*Mon Mio Sauvegarde et restauration*

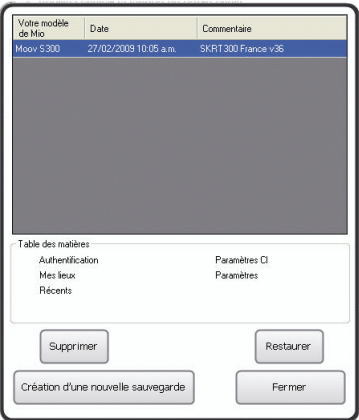

### **Sauvegarde des données du Mio**

- 4. Cliquez sur **Création d**'une nouvelle sauvegarde.
- 5. Sélectionnez les données que vous voulez sauvegarder.

**IMPORTANT :** Les fichiers NavPix, sonores et vidéo ne seront pas sauvegardés.

6. Cliquez sur **OK**.

Le fichier de sauvegarde sera conservé sur le Mio. La sauvegarde est répertoriée dans la fenêtre S*auvegarde et restauration.*

#### **Restauration d'un fichier de sauvegarde sur le Mio**

- 1. Sélectionnez le fichier de sauvegarde dont vous voulez restaurer les données.
- 2. Cliquez sur **Restaurer** puis sur **OK**. Le fichier de sauvegarde est restauré sur le Mio.

#### **Suppression d'un fichier de sauvegarde**

- 3. Sélectionnez le fichier de sauvegarde que vous voulez supprimer.
- 4. Cliquez sur **Supprimer** puis sur **OK**. Le fichier de sauvegarde est supprimé.

# **Se Connecter – prix du carburant**

#### **La fonction Médias n'est pas disponible sur tous les modèles.**

Se Connecter est une application de MioMore Desktop qui vous permet de rechercher et d'installer de l'information sur le prix du carburant provenant de votre ordinateur, sur votre Mio.

 Avant d'aller plus loin, assurez-vous que le Mio soit bien connecté à votre ordinateur. Branchez l'extrémité large du câble USB directement dans un port USB de votre ordinateur (et non pas à un concentrateur USB); reliez la petite extrémité à  $\stackrel{\leftarrow}{\leadsto}$  située sur le dessous de votre Mio.

### *MioMore Desktop Se Connecter*

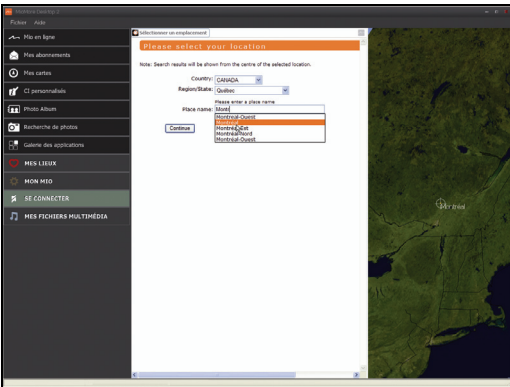

## **Recherche des prix du carburant avec Se Connecter**

- 1. Sélectionnez un pays dans la case déroulante **Pays**.
- 2. À l'aide de la case déroulante **Région/État**, sélectionnez une région ou un État, s'il y a lieu.
- 3. Dans la case **Nom de l'emplacement**, entrez les premières lettres d'une ville puis faites votre choix.
- 4. Cliquez sur **Continuer**. L'écran *Services disponibles* s'affiche.
- 5. Sélectionnez votre service de recherche favori. La page des services sélectionnés s'affiche.

 $\omega_{\text{\tiny{Les} }}$  services de recherche disponibles peuvent varier en fonction du pays dans lequel vous vous trouvez.

6. Entrez les premières lettres d'une compagnie d'essence comme critère de recherche puis cliquez sur **Recherche**.

La page *Sélectionner une méthode de recherche* s'affiche.

 $\mathcal{Q}_{\text{Dans}}$  certains pays, vous devez accepter les conditions d'utilisation proposées.

- 7. Sélectionnez votre méthode de recherche préférée puis cliquez sur **Recherche**. Une liste de résultats de recherche s'affiche.
- 8. Cliquez sur let à côté de la station-service pour laquelle vous voulez obtenir les prix du carburant sur votre Mio.

Les emplacements de ces stations-service s'ajouteront à la liste de Mes lieux.

9. Répétez l'étape 8 pour installer d'autres stations-service sur votre Mio.

Pour afficher les prix locaux du carburant offert par les stations-service sur votre trajet, « *Consultation des prix du carburant téléchargés à l'aide de MioMore Desktop* dans le *Manuel d'utilisation du logiciel*.

# **Mes fichiers multimédia**

#### **La fonction Médias n'est pas disponible sur tous les modèles.**

#### Médias est une application MioMore Desktop qui permet d'importer des fichiers musicaux (.wav, .mp3, .wma) depuis votre ordinateur vers votre Mio.

 $\mathcal{Q}_A$ vant d'aller plus loin, assurez-vous que le Mio soit bien connecté à votre ordinateur. Branchez l'extrémité large du câble USB directement dans un port USB de votre ordinateur (et non pas à un concentrateur USB); reliez la petite extrémité à « située sur le dessous de votre Mio.

### *MioMore Desktop Médias*

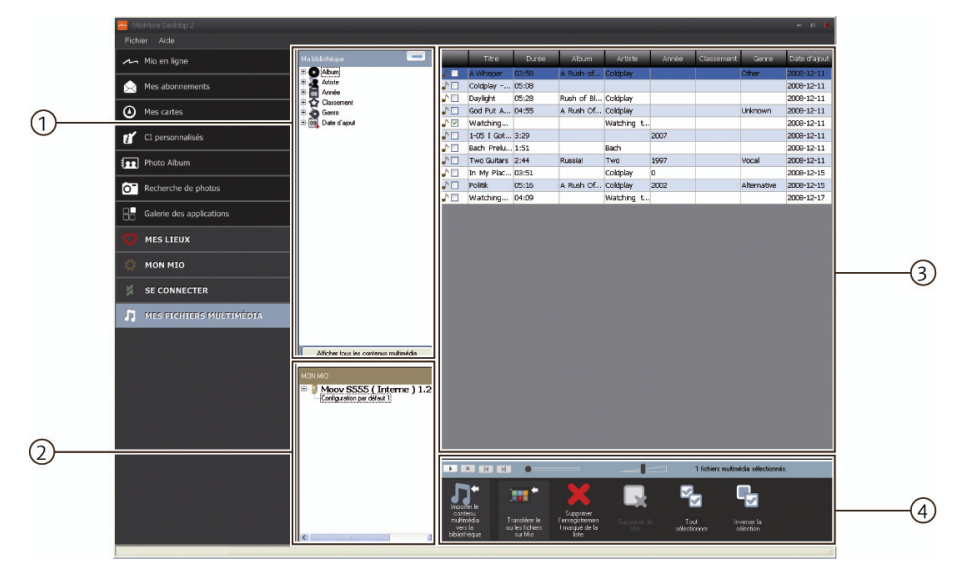

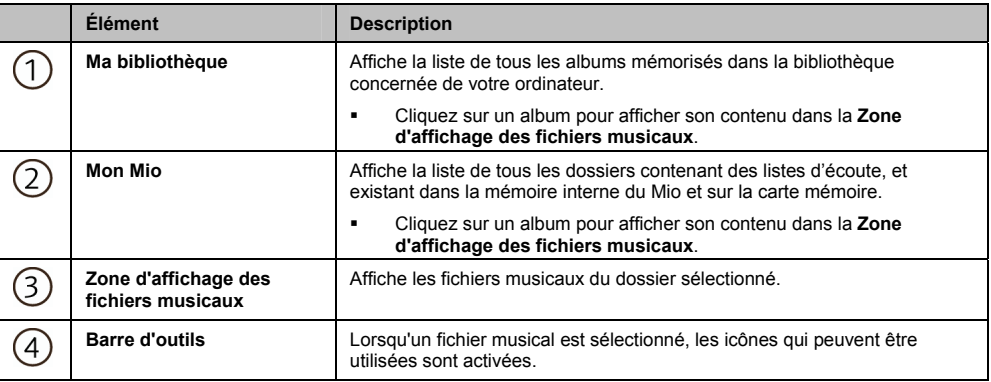

## **Importer un fichier musical vers la bibliothèque de MioMore Desktop**

- 1. Dans la section **Barre d'outils**, sélectionnez **Importer le contenu multimédia vers la bibliothèque**. La boîte de dialogue *Ouvrir* s'ouvre.
- 2. Localisez et sélectionnez le ou les fichier(s) que vous souhaitez transférer.
- 3. Cliquez sur **Ouvrir**. Le fichier musical choisi est importé et vous pouvez le voir dans la zone d'affichage.
- 4. Répétez les étapes 1, 2 et 3 pour transférer d'autres fichiers musicaux.

## **Importer un fichier musical depuis la bibliothèque de MioMore Desktop vers mon ordinateur**

- 1. Dans la zone d'affichage, sélectionnez un fichier musical en cochant la case située prés de celui-ci.
- 2. Cliquez sur **Transfert de fichiers vers le Mio**. La fenêtre *Sélection de l'emplacement* s'ouvre.
- 3. Sélectionnez Mio ou la carte microSD à titre de destination pour le fichier. Le fichier musical choisi est téléchargé dans votre Mio.
- 4. Répétez les étapes 1, 2 et 3 pour télécharger d'autres fichiers musicaux dans votre Mio.

CO Vous pouvez aussi cliquer sur le fichier musical de votre choix et le glisser sur votre Mio ou la carte mémoire. Vous pouvez copier des fichiers musicaux sur la mémoire interne de votre Mio ou sur la carte mémoire si celle-ci est insérée.

## **Supprimer un fichier musical de la liste d'écoute de MioMore Desktop**

- 1. Dans la zone d'affichage, sélectionnez un fichier musical en cochant la case située prés de celui-ci.
- 2. Cliquez sur **Supprimer le titre répertorié dans la liste**. Le titre du fichier sélectionné est supprimé de la liste d'écoute de MioMore Desktop.

Vous pouvez sélectionner plusieurs fichiers et en supprimer les titres de la liste d'écoute.

3. Répétez les étapes 1 et 2 pour supprimer d'autres fichiers musicaux de votre Mio.

 $\bm{u}_{\mathsf{La}}$  suppression de titres de fichiers musicaux de la liste d'écoute ne supprime pas ces fichiers de votre ordinateur.

## **Supprimer un fichier musical de la liste d'écoute de mon Mio**

- 1. Dans la section Mon Mio, sélectionnez **Albums**. Les fichiers musicaux de votre Mio s'affichent dans la zone d'affichage.
- 2. Sélectionnez un fichier musical que vous voulez supprimer et cliquez sur **Supprimer le titre répertorié dans la liste** dans la barre d'outils. Le titre du fichier musical choisi est supprimé de la liste d'écoute.
- 3. Répétez ces instructions pour supprimer d'autres titres de fichiers musicaux de la liste d'écoute.

 $\overline{a}$  Vous pouvez sélectionner plusieurs fichiers et en supprimer les titres de la liste d'écoute. La suppression de titres de fichiers musicaux de la liste d'écoute ne supprime pas ces fichiers de votre ordinateur.

## **Supprimer définitivement un fichier musical de la liste d'écoute de mon Mio**

- 1. Dans la section Mon Mio, sélectionnez **Albums**. Les fichiers musicaux de votre Mio s'affichent dans la zone d'affichage.
- 2. Sélectionnez un fichier musical que vous désirez supprimer, cliquez avec le bouton droit de la souris et sélectionnez **Supprimer**. Le fichier musical sélectionner est supprimé définitivement de la liste d'écoute ainsi que de votre Mio.
- 3. Répétez les étapes 1 et 2 pour supprimer d'autres fichiers musicaux de votre Mio.

## **Autres options offertes sur Médias**

À partir de la section **Médias**, vous pouvez :

- classer les fichiers musicaux en fonction des critères suivants : cote, date, artiste, album, etc.;
- **If the un fichier musical:**
- ajouter votre appréciation aux fichiers musicaux.

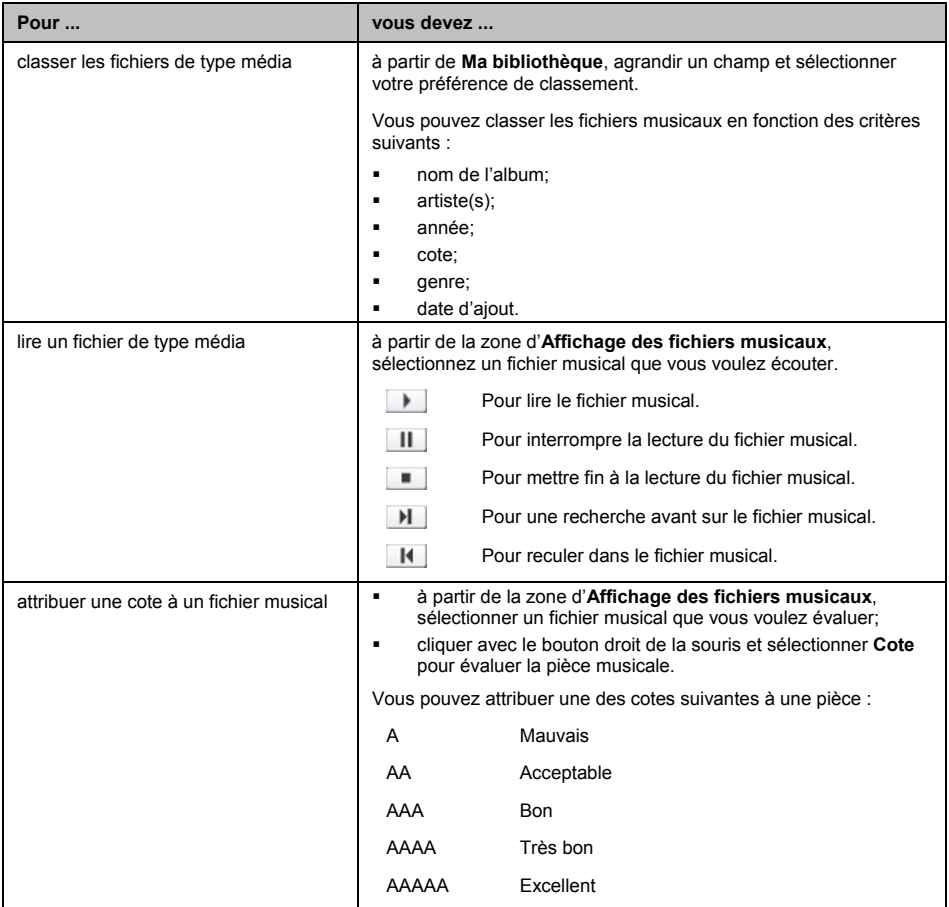

## **Pour plus de renseignements**

## **Manuels d'utilisation**

Les manuels d'utilisation peuvent être téléchargés sur le site Web de Mio : www.mio.com

#### **Soutien technique en ligne**

Pour une assistance et un soutien sur les produits Mio 24 heures sur 24 et 7 jours sur 7, rendez-vous sur notre site Web : service.mio.com

# **Conformité**

Ce logiciel est en parti basé sur le travail du groupe indépendant JPEG.

Le logiciel utilise une version modifiée de Minimal XML Library, Flickr Library et Python Library. Les bibliothèques et l'utilisation de celles-ci sont couvertes par la licence GNU Lesser General Public (www.gnu.org/licenses/lgpl.html).

Le code source modifié est disponible sur les liens suivants :

- Bibliothèque Minimal XML : http://download.Mio.com/opensource/gnu/mxml.zip
- Bibliothèque Flickr : http://download.Mio.com/opensource/gnu/FlickrNet.zip
- Bibliothèque Python : http://download.Mio.com/opensource/gnu/python25.zip

## **Limite de vitesse**

Les produits Mio sont conçus pour être utilisés afin de favoriser une conduite plus sécuritaire. Mio ne tolère aucun excès de vitesse ou non-conformité aux lois locales sur la circulation routière. Il en va de votre responsabilité de respecter les limites de vitesse à tout moment et de rester prudent lorsque vous conduisez. Mio ne sera PAS responsable pour toute contravention reçue due à un excès de vitesse ou tout retrait de point sur le permis de conduire en raison de l'utilisation de cet appareil. Mio ne garantit pas la précision des données contenues dans cette base de données, de façon explicite ou implicite. Mio ne sera PAS responsable pour toute contravention reçue due à un excès de vitesse ou tout retrait de point sur le permis de conduire en raison de l'utilisation de cet appareil. Mio ne garantit pas la précision des données contenues dans cette base de données, de façon explicite ou implicite. Si vous veniez à recevoir une contravention ou toute autre amende pour excès de vitesse ou infraction aux règles de la circulation routière, ou si vous étiez mêlé à un accident, Mio décline toute responsabilité pour tout dommage éventuel de quelque nature que ce soit. Dans certains pays, il se peut que les données sur la limite de vitesse autorisée ne soient pas les mêmes que les lois et réglementations locales. Il en va de votre responsabilité de vous assurer que l'utilisation de ces données est conforme aux lois et aux règlements du pays où vous vous trouvez. L'utilisation de cet appareil est à vos propres risques. L'utilisation de cet appareil est à vos propres risques.

## **Centres d'intérêt et radars**

Les produits Mio sont concus pour être utilisés afin de favoriser une conduite plus sécuritaire. Vous pouvez recevoir des messages vous avertissant de l'emplacement de radars, ce qui vous permettra de surveiller votre vitesse dans ces zones. Mio ne garantit pas que toutes les données concernant les types et emplacements de radar sont disponibles, étant donné que certains radars peuvent être enlevés ou déplacés et que de nouveaux radars puissent être installés. Mio ne tolère aucun excès de vitesse ou non-conformité aux lois locales sur la circulation routière. Il en va de votre responsabilité de respecter les limites de vitesse à tout moment et de rester prudent lorsque vous conduisez. Mio ne sera PAS responsable pour toute contravention reçue due à un excès de vitesse ou tout retrait de point sur le permis de conduire en raison de l'utilisation de cet appareil. Mio ne garantit pas la précision des données contenues dans cette base de données, de façon explicite ou implicite. Mio ne sera PAS responsable pour toute contravention reçue due à un excès de vitesse ou tout retrait de point sur le permis de conduire en raison de l'utilisation de cet appareil. Mio ne garantit pas la précision des données contenues dans cette base de données, de façon explicite ou implicite. Si vous veniez à recevoir une contravention ou toute autre amende pour excès de vitesse ou infraction aux règles de la circulation routière, ou si vous étiez mêlé à un accident, Mio décline toute responsabilité pour tout dommage éventuel de quelque nature que ce soit. Dans certains pays, il se peut que les données sur la sécurité routière ou les radars ne soient pas les mêmes que les lois et réglementations locales. Il en va de votre responsabilité de vous assurer que l'utilisation de ces données est conforme aux lois et aux règlements du pays où vous vous trouvez. L'utilisation de cet appareil est à vos propres risques. Il en va de votre responsabilité de vous assurer que l'utilisation de ces données est conforme aux lois et aux règlements du pays où vous vous trouvez. L'utilisation de cet appareil est à vos propres risques. L'utilisation de cet appareil est à vos propres risques.

## **Avis de non-responsabilité**

Mio a une politique de développement continu. Mio se réserve le droit d'apporter des modifications et des améliorations à tout produit décrit dans le présent document sans préavis. Mio ne garantit pas l'absence totale d'erreurs dans le présent document. Les captures d'écran et autres présentations qui figurent dans le présent manuel peuvent varier des vrais écrans et présentations visibles sur le produit. Ces variations sont minimes - le produit offre, à toutes fins utiles, les fonctions décrites de la même manière que dans le présent manuel d'utilisation. Mio ne garantit pas l'absence totale d'erreurs dans le présent document. Les captures d'écran et autres présentations qui figurent dans le présent manuel peuvent varier des vrais écrans et présentations visibles sur le produit. Ces variations sont minimes - le produit offre, à toutes fins utiles, les fonctions décrites de la même manière que dans le présent manuel d'utilisation.

## **Droits d'auteur**

© 2009 MiTAC International Corporation. Mio est une marque déposée de MiTAC International Corporation; elle est utilisée sous licence par Mio Technology Ltd. Tous droits réservés.

Ce logiciel contient des informations confidentielles sur MiTAC International Corporation ; il est livré selon un accord de licence incluant des restrictions d'utilisation et de divulgation et il est protégé par la loi sur le droit d'auteur. Toute ingénierie inverse du logiciel est interdite. Toute ingénierie inverse du logiciel est interdite.

Il est interdit de reproduire, de mémoriser dans un système de recherche d'information ou de transmettre sous quelque format ou de quelque manière que ce soit, que ce soit par un procédé électronique ou mécanique, au moyen de photocopies, d'enregistrements ou de tout autre moyen, le présent document en tout ou en partie, sans l'accord écrit et préalable de Mio.

Back-On-Track, Drive-Away, MioMore Desktop, Mio Spirit, NavPix, Slide Touch et Turn-by-Turn sont des marques déposées ou des marques de commerce de MiTAC International Corporation et sont utilisées sous licence par Mio Technology Ltd. Tous droits réservés.

Microsoft, Windows, Windows Vista et Internet Explorer sont des marques déposées ou des marques de commerce de Microsoft Corporation aux États-Unis et/ou dans d'autres pays. Tous droits réservés.

© 2008 Microsoft Corporation. Tous droits réservés. Microsoft, MSN et le logo de MSN sont des marques déposées du groupe d'entreprises Microsoft.

© MAD Maps, Inc. MAD Maps détient tous les droits, titres et intérêts sur les licences connexes à la technologie MAD Maps, y compris mais sans s'y limiter, toutes les marques déposées, les données et le contenu.

Travel Book Data wcities.com © 2009

microSD et le logo microSD sont des marques déposées de la SD Card Association.

GOOGLE et Google Earth sont des marques déposées de Google Inc.

Ce produit utilise l'interface de programmation de Flickr mais n'est ni pris en charge ni certifié par ce dernier.

Location Identifiers © 2005 International Air Transport Association.

CI Data © 2007 InfoUSA.

La base de données contenant tous les points d'intérêt au Mexique, sont la propriété de Nanatec S de RL de CV et ses marques (www.estoyenelmapa.com y DestinoGPS), Anuncios en Directorio S.A de C.V (Seccion Amarilla). Le contenu ne peut pas être copié, reproduit, vendu, distribué ou acheté sans le consentement écrit de Nanatec S de RL de CV.

Argentina- POIS optimisé par Paginasamarillas.com.ar

Tout autre marque ou référence appartient à son propriétaire respectif.

Publié en Nouvelle-Zélande.

## **DOC-162-A**